## *How does it work?*

## *Sending requests and messages*

You should find a company/person you are interested in the [PARTICIPANTS LIST.](https://croatia-online-b2bmeetings.hgk.hr/participants) You can search through Participants or Organizations (choose from View in top right corner). Click on the chosen participant and it will open his/her profile. On the left side, below the photo and the name of Participant the request for meetings and send messages buttons are available:

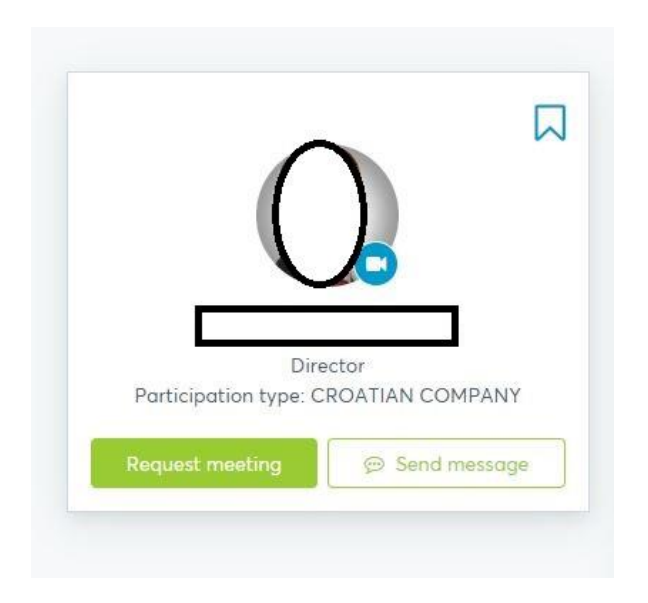

By clicking on the *Request meeting* button, another widow will pop-up:

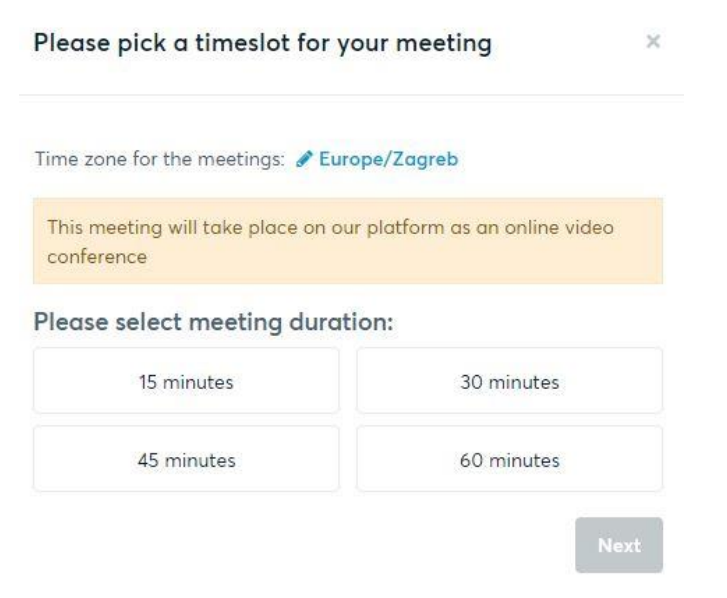

You can then choose the length (in minutes) and in further steps the date of the meeting.

Time zone for the meetings: Purope/Zagreb

This meeting will take place on our platform as an online video conference Please select date and time for the meeting:

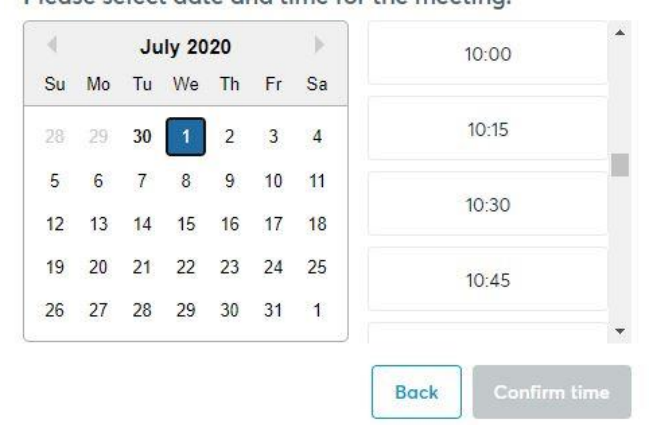

After sending the request, the other side (participant) can accept or reject the meeting. Awaiting approval:

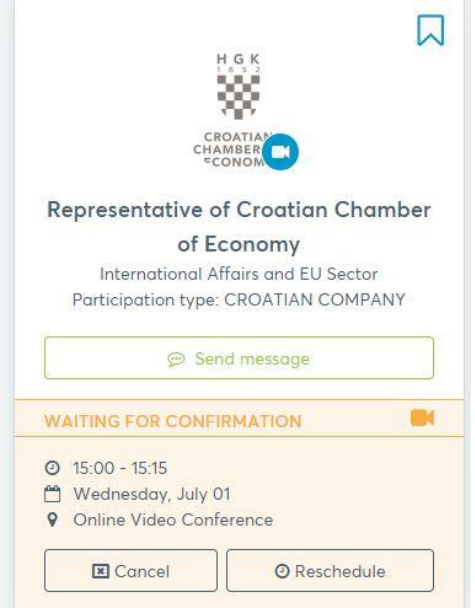

Meeting accepted - after the invited participant accepts, underneath his/her profile picture you will see the date and time of the meeting with you. Example below:

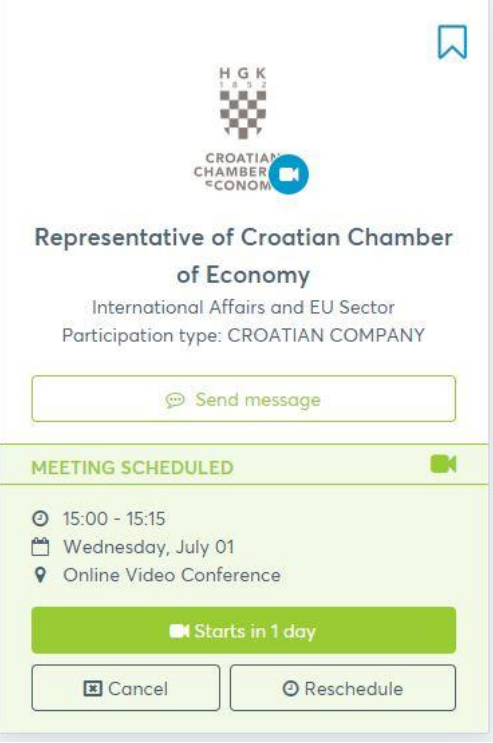

If the meeting has not yet occurred, there is also option to *Cancel* the meeting or *Reschedule* it (as shown in buttons in picture above).

For sending messages the process is the same, you only need to choose *Send messages* button (on the right below the participant's profile picture):

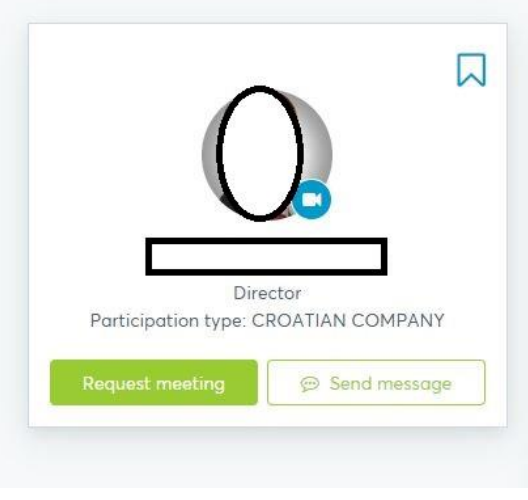

## *Accepting requests and messages*

You as participant can manage your B2B requests (if you were sent a request for a meeting) in your Message board and messages in your Message board – in top right corner a red number will come up when new requests and messages are received:

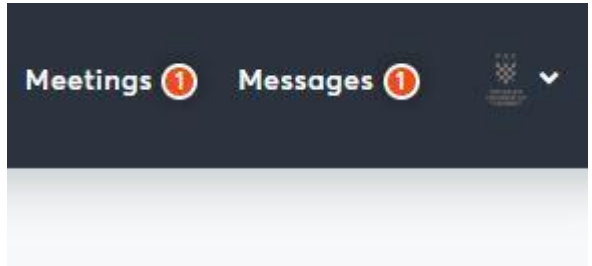

Clicking on Meetings or Messages will open your personal inbox, where you accept, cancel or reschedule meetings. It will also give you an overview of all current and past meetings:

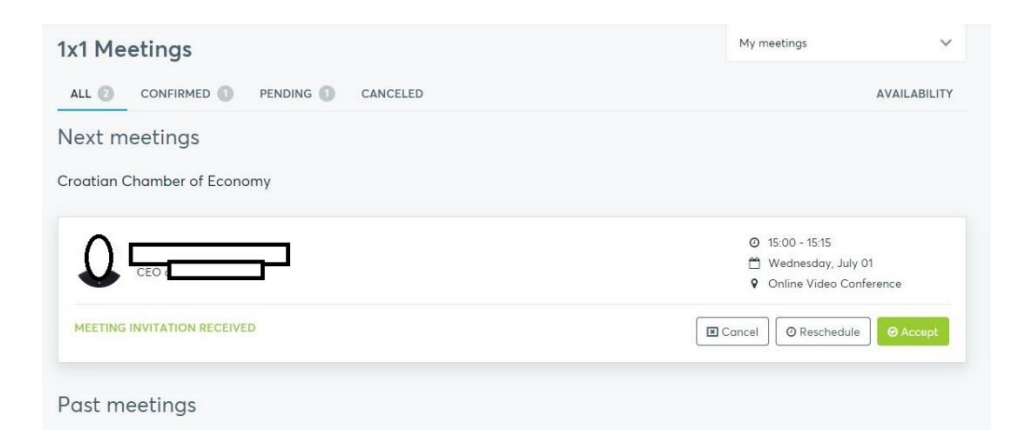

For any additional questions you may have, please do not hesitate to contact us by email [onlineb2b@hgk.hr](mailto:onlineb2b@hgk.hr) and if you wish so talk on the phone, please note so in your email to us.

Sincerely, The *Go Global Go Virtual* Team [onlineb2b@hgk.hr](mailto:onlineb2b@hgk.hr)